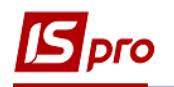

## **Обработка банковских выписок**

Обработка выписок происходит в подсистеме **Управление финансовыми расчетами / Расчетные и валютные счета** в модуле **Выписки банка.**

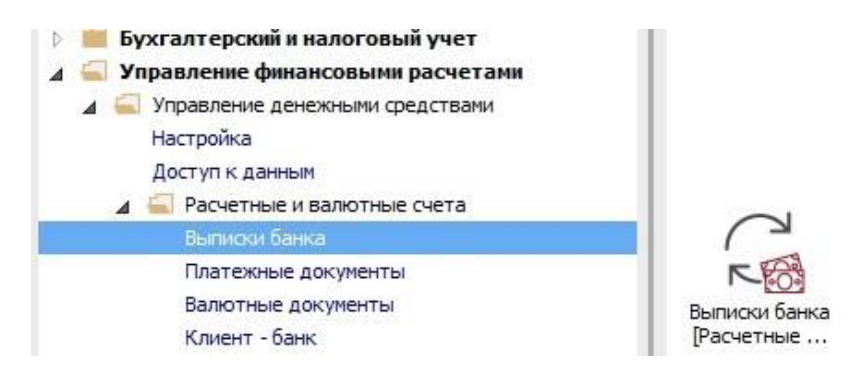

**1** При наличии нескольких банковских счетов в поле **Счет** выбрать необходимый расчетный счет.

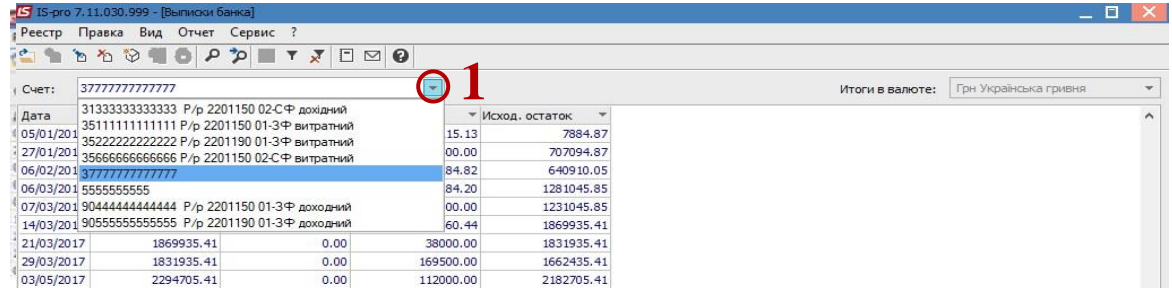

**2** Установить курсор в таблицу выписок. По клавиши **Insert** или пункта меню **Реестр / Создать** создаѐм нужную дату. Если дата вносится впервые, необходимо отметить **Входящий остаток.** В следующих датах входящий остаток рассчитывается автоматически.

**3** Нажать кнопку **ОК.**

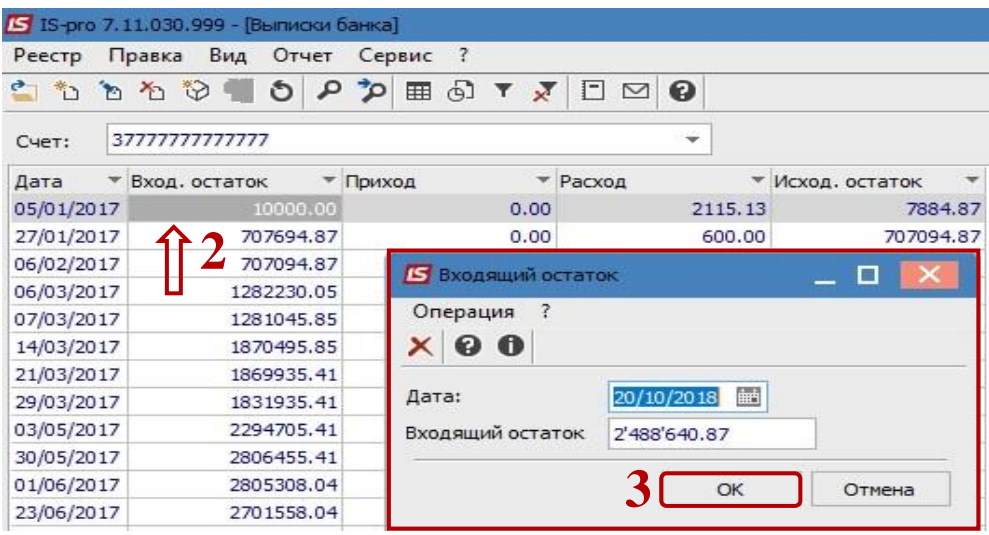

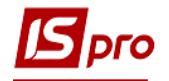

Формирования банковской выписки может проводиться двумя способами:

• Получение данных из клиент-банка;

• Создание выписки на основании исходных платежных поручений и записей о входящих платежных поручениях.

Работа с клиент банком рассмотрена в другой заметке. Далее рассмотрим формирование банковской выписки вторым способом.

**4** По клавиши **Enter** открыть созданный банковский день. По пункту меню **Реестр / Создать** выбрать нужную операцию.

Операцию выбирать в зависимости от экономической сущности хозяйственной операции.

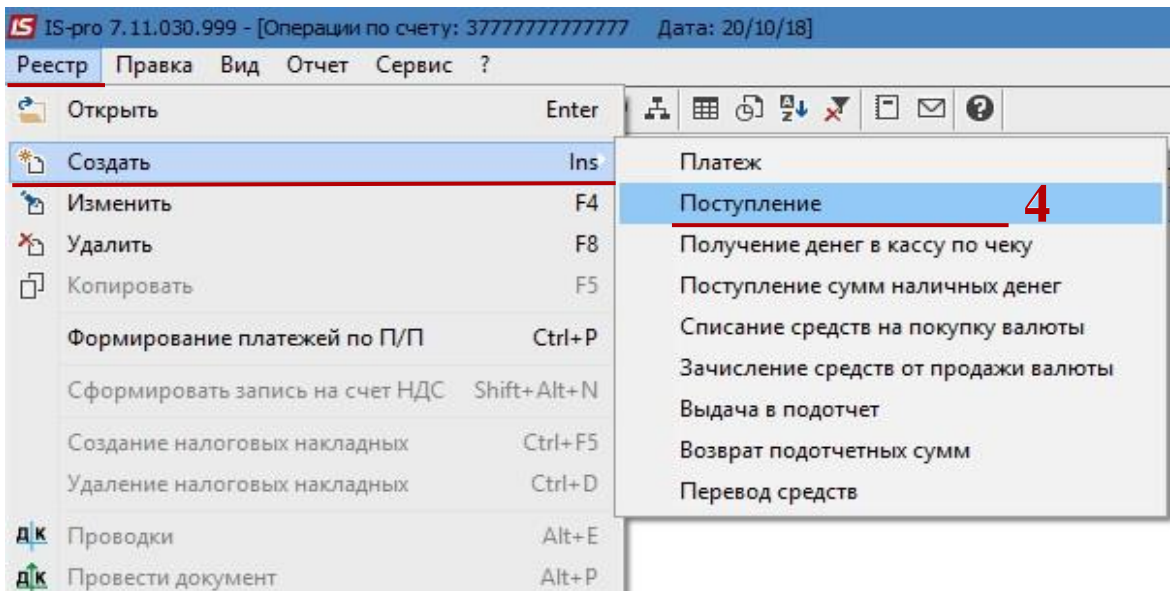

## **Рассмотрим операцию Поступления**

Если не используется система **Клиент-банк,** то делаем следующие шаги.

Заполнить выделеные в следующих пунктах поля.

**5** Номер - проставить вручную с входящего документа.

**6** Дата - проставить вручную с входящего документа.

**7** В поле **Плательщик** выбрать контрагента из справочника **Контрагентов.** Если код ЕГРПОУ известен, можно ввести код непосредственно в первую ячейку.

**8** Если в системе есть документ-основание, например **Счет,** тогда в поле **Сумма**  нажать клавишу **F3.** Если такого документа нет, сумму вносить непосредственно в ячейку перейти к **пункту 12.**

**9** Появляется окно **Выбор документов,** где выбираем основание (счет).

**10** Отметить пометками необходимые документы;

**11** Нажмите кнопку **ОК.** После чего документ-основание и сумма по нему подтянется к табличной части платежного документа.

**12** Для корректного отображения в документооборота по документам-основаниям в таблице **Документ** по меню **Реестр / Создать** проводится указания документа основания.

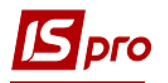

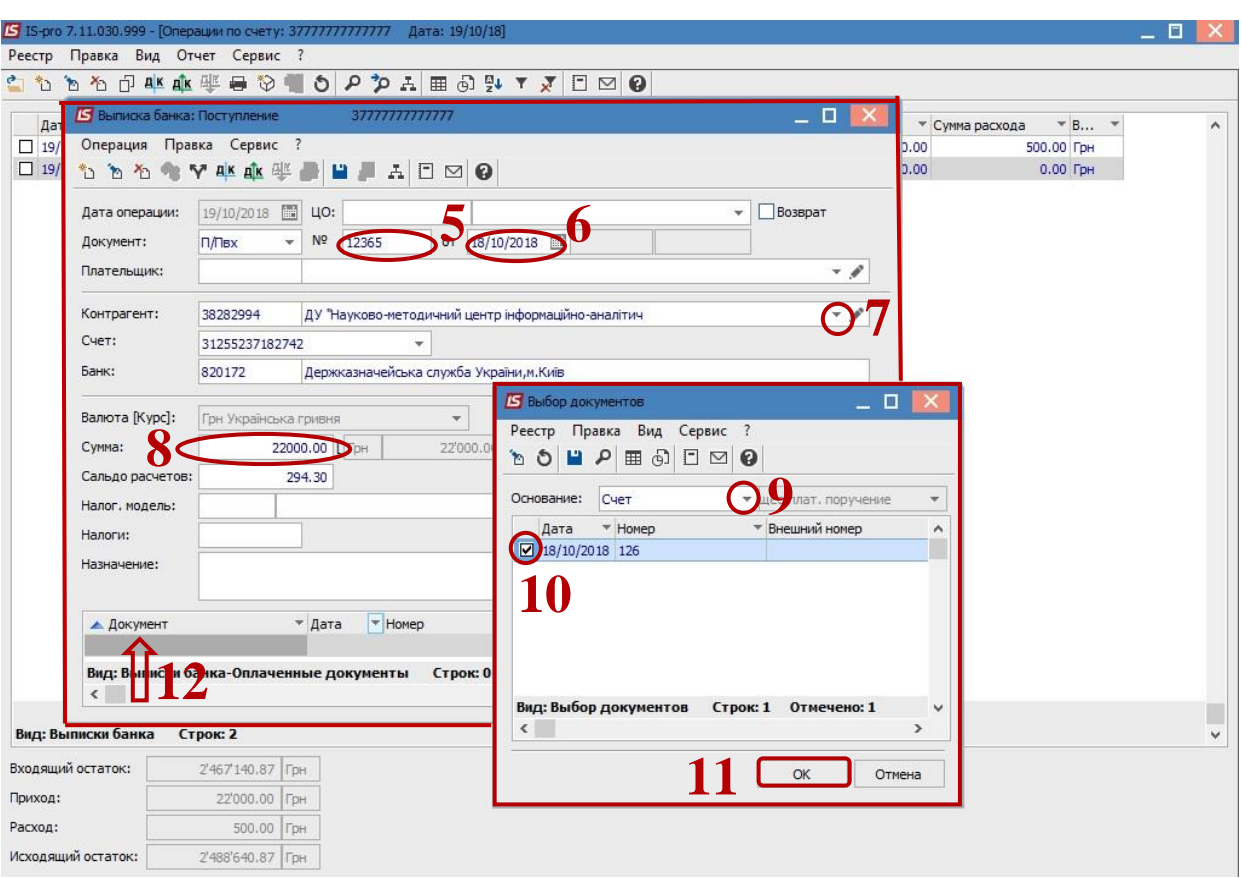

 Далее по иконке **Дт / Кт** голубого цвета или по меню **Операция / Проводки** перейти к разнесению корреспонденции.

 В поле **Типовая операция** - выбрать типовую операцию (при необходимости ввести коррективы в табличной части).

Нажать кнопку **ОК.**

 Провести проводки в главную книгу по иконке **Дт / Кт** зеленого цвета или по меню **Операция / Провести документ.**

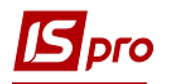

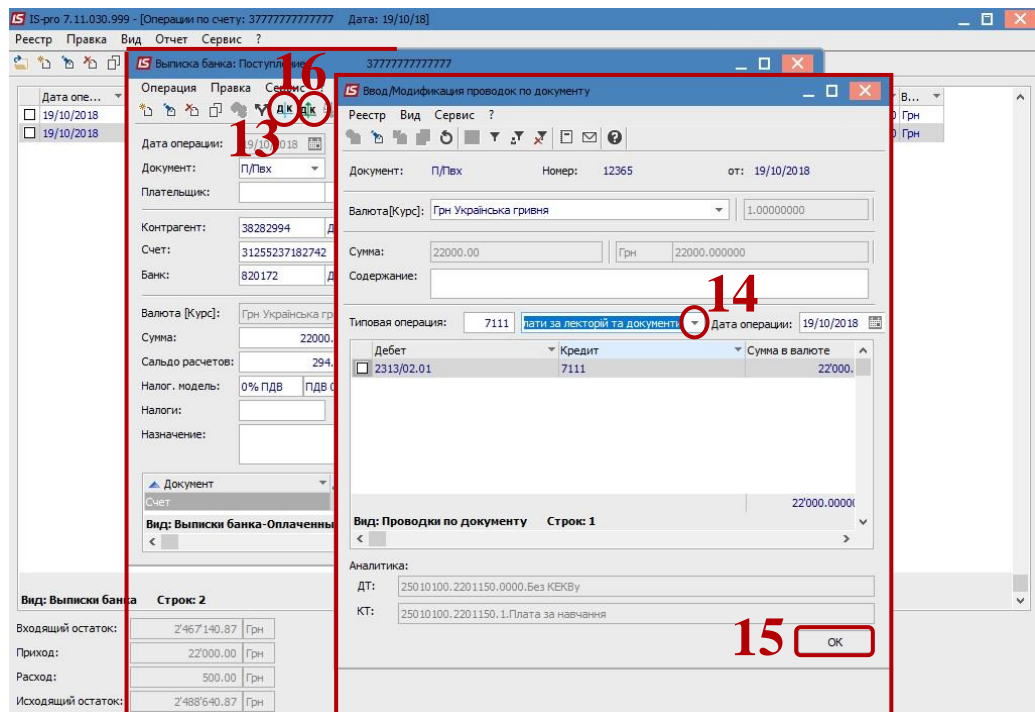

## **Рассмотрим операцию Платѐж**

**ВНИМАНИЕ!** В системе должны быть созданы платѐжные поручения. В независимости от места создания, они отражаются в модуле **Платѐжные документы.**

 **17** Для групповой обработки черновиков платежных поручений по пункту меню **Реестр / Формирование платежей по П / Д** открыть окно выбора платежных поручений.

 **18** Выделить отметками платежные поручения, по которым необходимо сформировать исходящие платежи в указанную дату.

**19** Нажать кнопку **ОК.**

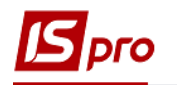

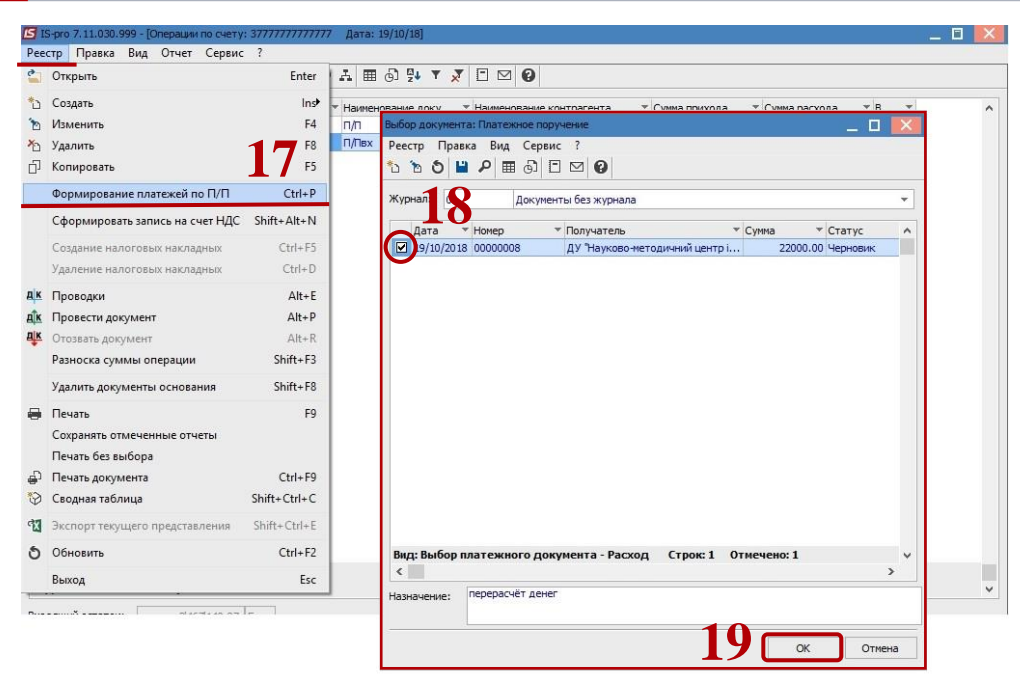

**20** При обработке отдельного платежного поручений по пункту меню **Реестр / Создать** производится выбор операции.

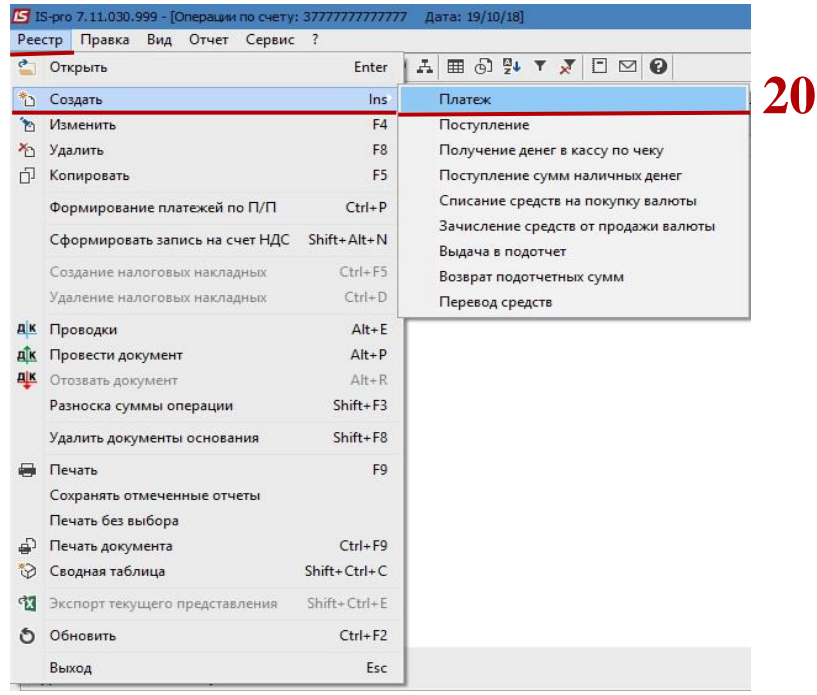

**21** В поле **№ документа** выбрать необходимое платежное поручение.

**22** Для каждой сформированной в выписке операции, сделать активной табличную часть (установить курсор в неѐ) и нажать клавишу **Insert.**

**23** В поле **Документ** выбрать один из вариантов документа-основания **(Счет, Договор, Счет-накладная).**

**24** В поле **Номер** выбрать необходимый документ.

**24.1** Выбрать журнал;

**24.2** Выбрать строку с необходимым документом в таблице;

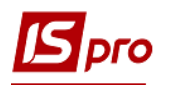

## **24.3** Нажать кнопку **ОК. 25** Нажать кнопку **ОК.**

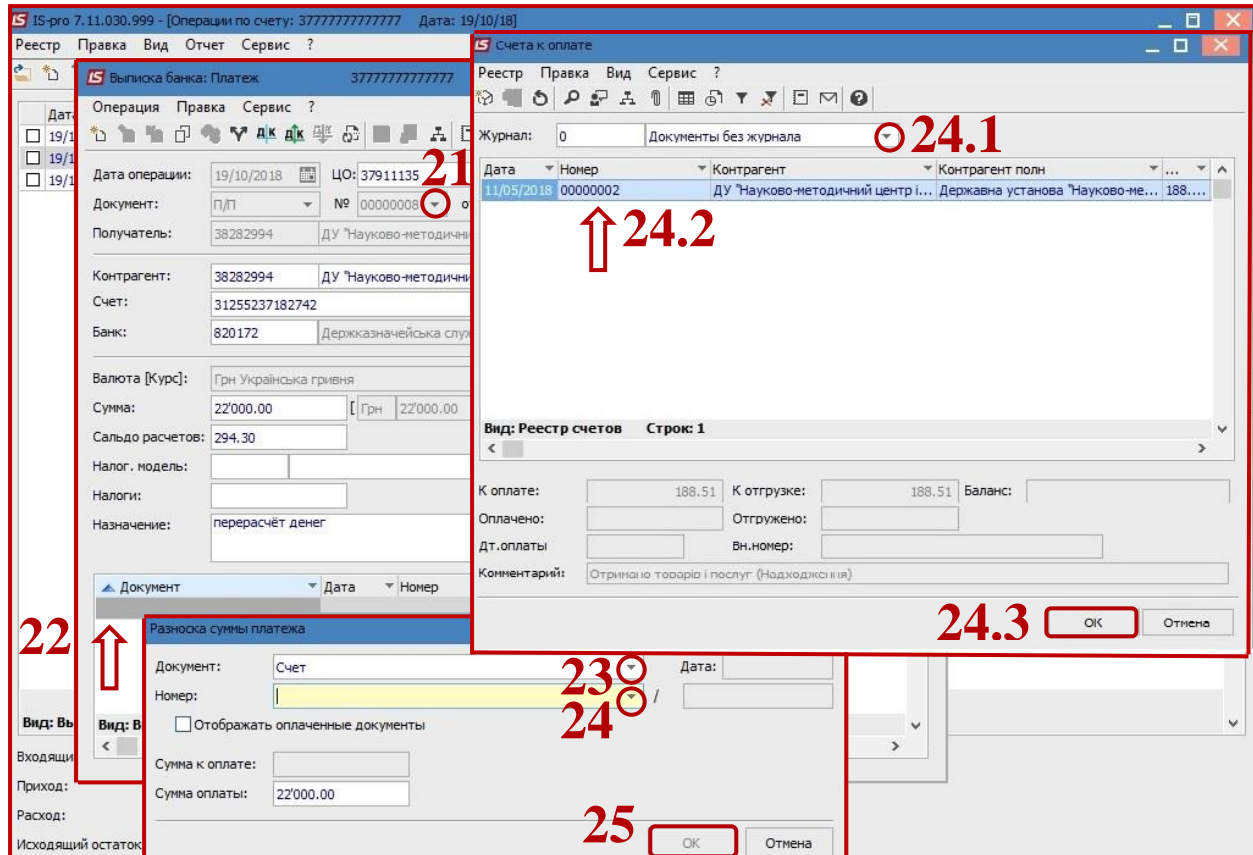

Далее:

По иконке **Дт / Кт** голубого цвета выбрать типовую операцию. По иконке **Дт / Кт** зеленого цвета провести операцию (проводки) в Главную книгу.

**ВНИМАНИЕ!** Для удобства работы в реестре выписок банка желательно нажать пункт меню **Реестр / Отображать** состояние по проводкам. Тогда в выписке банка дни, в которых документы проведены в главную книгу будут отображаться жирным шрифтом.